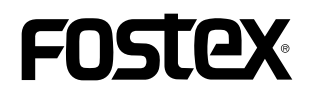

### **How to update the HP-A4BL firmware**

This document explains how to update the Fostex HP-A4BL firmware. Thoroughly read the document to properly up-<br>date the firmware.

#### **component in SDHC card (& SD card adapter) preparation and current firmware version confirmation**

- 1. Prepare a micro SDHC card (Capacity:  $2GB \sim 32GB$ , preformatted with FAT32/exFAT).
- **CAUTION\***

Since the HP-A4BL does not recognize a micro SDXC card (larger than 64GB), use a micro SDHC card (capacity:  $2GB \sim 32GB$ ).

- 2. Insert the micro SDHC card into the micro SD card slot on the HP-A4BL rear panel.
- **CAUTION\***

#### Do not power on the HP-A4BL before inserting the SDHC card into the slot.

- 3. After connecting the AC adapter bundled in the HP-A4BL package to the [DC IN] port on the HP-A4BL rear panel, power on the HP-A4BL by turning the [POWER] switch  $\ell$  Volume knob to the right. The HP-A4BL power LED turns on in green and the Fs: 44.1 kHz LED flashes in red. The HP-A4BL recognizes the micro SDHC card inserted into the micro SD card slot on the rear panel and creates sion number is written in the micro SDHC card root di-<br>rectory. the "HPA4BL\_VER.txt" file in which the firmware version number is written in the micro SDHC card root dithe "HPA4BL VER.txt" file in which the firmware ver-
- 4. After powering off the HP-A4BL by turning the [POWER] switch / Volume knob to the left, remove the micro SDHC card from the HP-A4BL. After fitting it into the SD card adapter, insert it into the Windows PC/Macintosh SD card slot. Next, open up the "HPA4BL VER.txt" file in the

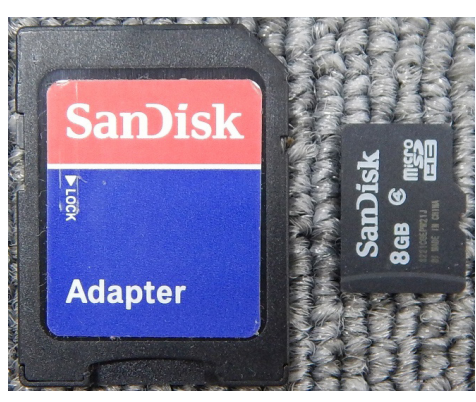

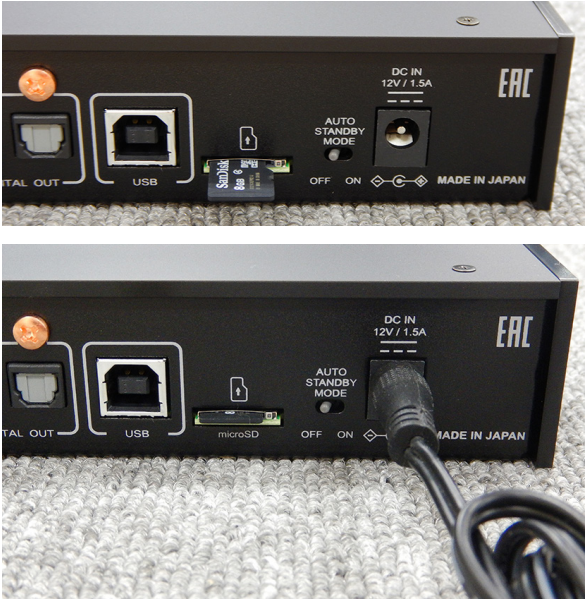

micro SDHC card root directory and check the HP-A4BL current firmware version "VX.XX" (V1.01 in the lower right example).

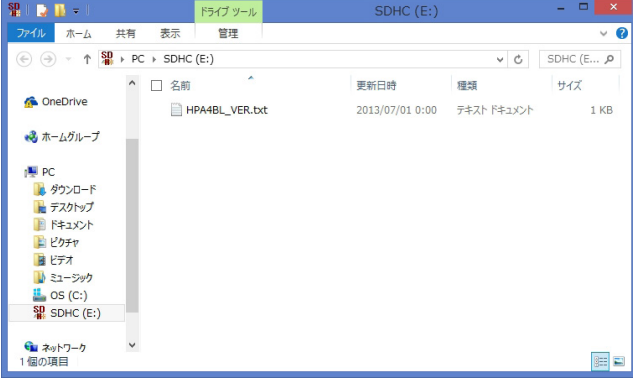

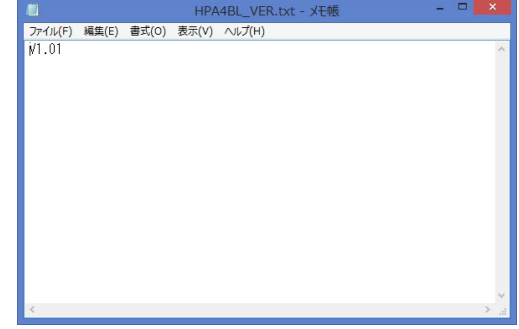

## NSTEX

#### · Firmware download and unzip

5. Download the HP-A4BL firmware update file from Fostex website, <http://www.fostexinternational.com/docs/ tech support/software updates.shtml> and place it at such a place as your desktop. Upon unzipping the file, there will be following two files appeared.

"HP\_A4BL.\*\*\*" "SYS A4BL.\*\*\*" (firmware version: \*.\*\*)

Copy these two files together into the root directory of micro SDHC card, which you inserted into the Windows PC/Macintosh SD card slot in the procedure 4. The screen shot on the right shows an example of V1.10 firmware update files copied in the root directory of micro SDHC card with the SD card adapter mounted on Windows 8.1 PRO PC (64-bit) version).

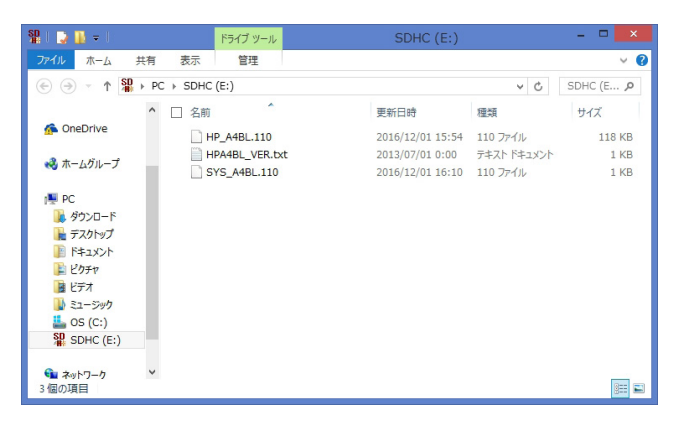

#### \* CAUTION

In order to update the firmware correctly, place only one version of firmware update files (e.g. V1.10 firmware update file "HP A4BL.110" and "SYS A4BL.110" only) into the root directory of micro SDHC card.

#### · Firmware update

6. Remove the micro SDHC card (and SD card adapter) in which the firmware update files are copied from the Windows PC/Macintosh SD card slot. Next, remove the micro SDHC card from the SD card adapter and insert it into the micro SD card slot on the HP-A4BL rear panel.

\* CAUTION

#### Do not power on the HP-A4BL before inserting the SDHC card into the slot.

7. Power on the HP-A4BL by turning the [POWER] switch / Volume knob to the right. The HP-A4BL recognizes the firmware update file in the micro SDHC card and automatically enters the firmware update mode. As shown on the right illustration, the HP-A4BL indicates the progress of the firmware update status by the LEDs on the front panel.

\* CAUTION

Unless the HP-A4BL recognizes the firmware update file whose version is different from the currently installed firmware version, the HP-A4BL will not enter the firmware update mode. Pay attention to the current firmware version which can be checked by the before mentioned procedures 1.  $\sim$  4. and the version of the firmware update file which you are going to use for the update.

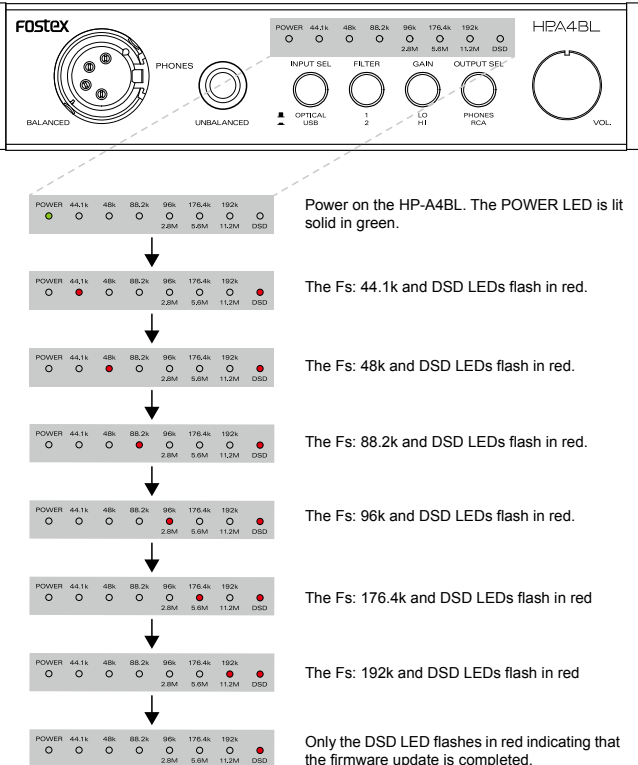

# ENSTEX

#### *c* **c** *c* **<b>onfirming firmware** version

8. With the confirmation of only the DSD LED flashing in red, power off the HP-A4BL by turning the [POWER] switch / Volume knob to the left. Then, with the micro SDHC card being inserted into the HP-A4BL micro SD card slot, power on the HP-A4BL by turning the [POWER] switch / Volume knob to the right. The HP-A4BL overwrites the firmware version in the "HPA4BL VER.txt" file placed in the root directory of micro SDHC card.

#### **CAUTION\***

As explained in the before mentioned procedures  $1. \sim 4.$ , the HP-A4BL creates the "HPA4BL VER.txt" file cled, the firmware version in the "HPA4BL VER.txt" file will not be overwritten meaning that the previous and writes the firmware version in it. After executing the firmware update, if the HP-A4BL power is not cyfirmware version number still remains. After updating the firmware, make sure to cycle the power so that the "HPA4BL VER.txt" file is overwritten.

- 9. After confirming that the HP-A4BL power LED is lit in green and the Fs: 44.1 kHz LED flashes in red, power off the HP-A4BL.
- 10. Remove the micro SDHC card from the HP-A4BL. After fitting it into the SD card adapter, insert it into the Windows PC/Macintosh SD card slot. Then, open up the "HPA4BL VER.txt" file in the root directory of the micro SDHC card and check if the version number  $(V1.10$  in the lower right example) matches the one of the firmware update file that you have used.

The above procedures complete the HP-A4BL firm-<br>ware update.

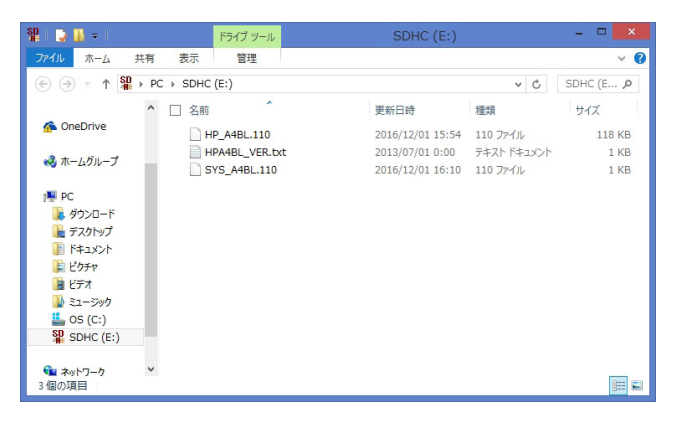

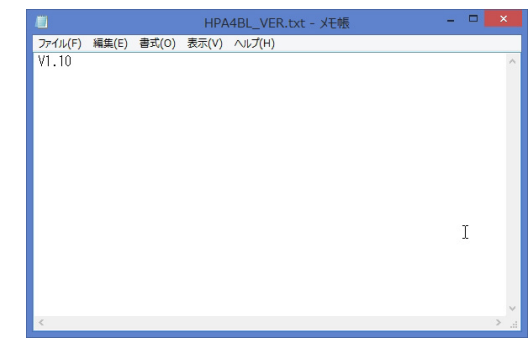